## TWAIN™掃描指南 Mac OS X®用戶

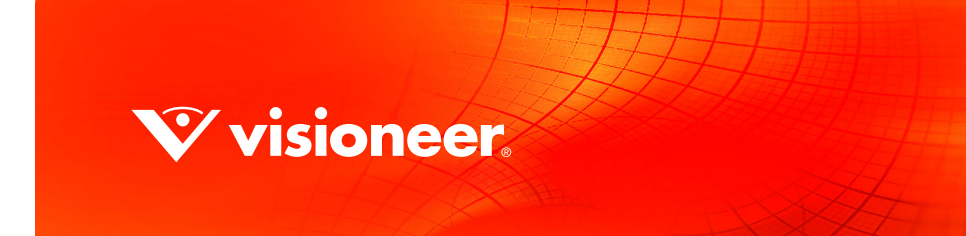

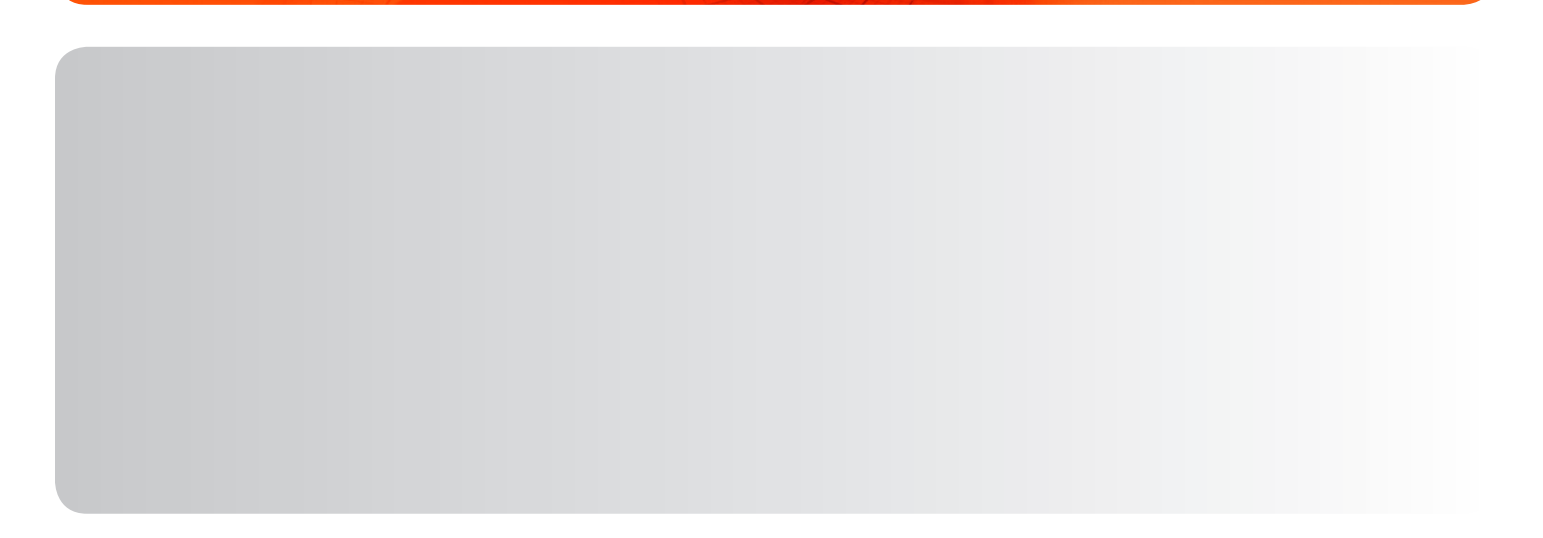

# TWAIN™ 掃描指南 MAC OS X® 用戶

### 著作權

© 2017 Visioneer, Inc. 版權所有。Visioneer 品牌名稱和 OneTouch® 標誌是 Visioneer, Inc. 的註冊商標。

會定期對本文件進行變更。後續的版本會修正變更、技術不正確及印刷排字錯誤。可逕行變更資訊而不另外通知,且不 代表 Visioneer 方所作之承諾。

文件版本:05-0919-200 (2017 年 06 月 )

除非著作權法允許,否則若未事先獲得書面許可,禁止重製、採用或轉跡。宣稱的著作權保護包括法規或司法目前允 許,或此後授與之可申請著作權的所有形式的資料和資訊,包括但不限於螢幕上顯示的軟體程式所產生的資料,例如樣 式、範本、圖示、螢幕畫面、外觀等。

上述軟體是依授權合約提供。唯有遵照上述合約的條款才可使用或複製此軟體。除非授權合約明確允許,否則在任何媒 體上複製軟體皆違反法律。不得以任何形式或藉助任何方式、電子或機械來重製或傳輸本文件的任何部分,包括影印、 錄製或資訊儲存和擷取系統,或翻譯成其他語言,亦即若未事先獲得 Visioneer 之書面授權,不得針對使用人個人使用 以外的其他用途,及授權合約特別允許的狀況,執行上述動作。

Adobe®、Adobe® Acrobat®、Adobe® Reader® 和 Adobe® PDF 標誌是 Adobe Systems Incorporated 在美國和 / 或其他國 家 / 地區的註冊商標。

Mac®、Mac OS® 和 OS X® 標誌是 Apple Incorporated 在美國和 / 或其他國家 / 地區的註冊商標。

ZyINDEX 是 ZyLAB International, Inc. 的註冊商標。ZyINDEX 工具組部分,Copyright © 1990-1998, ZyLAB International, Inc.

此處提及的所有其他產品可能是其相應公司的商標,並藉此予以認可。

### 限制權利圖例

必須依據技術資料和電腦軟體權限條例 52.227-FAR14 的合約子條款 (c)(1)(ii) 所設定的限制,使用、複製或洩露資料。本 産品掃描的資料可能受政府法律及其他法規保護,如著作權法。客戶必須獨自負責遵守所有此類法律和法規。

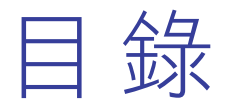

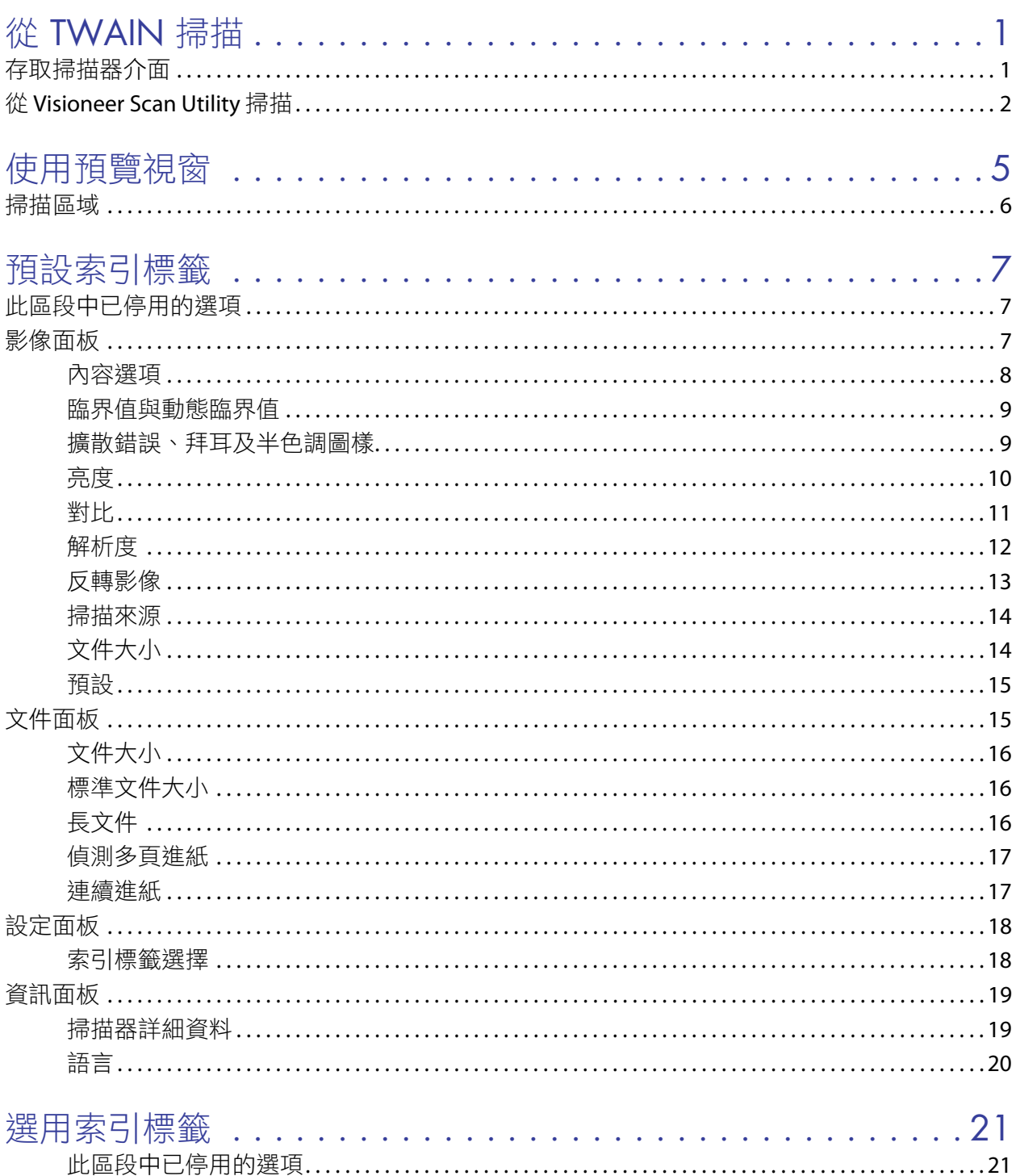

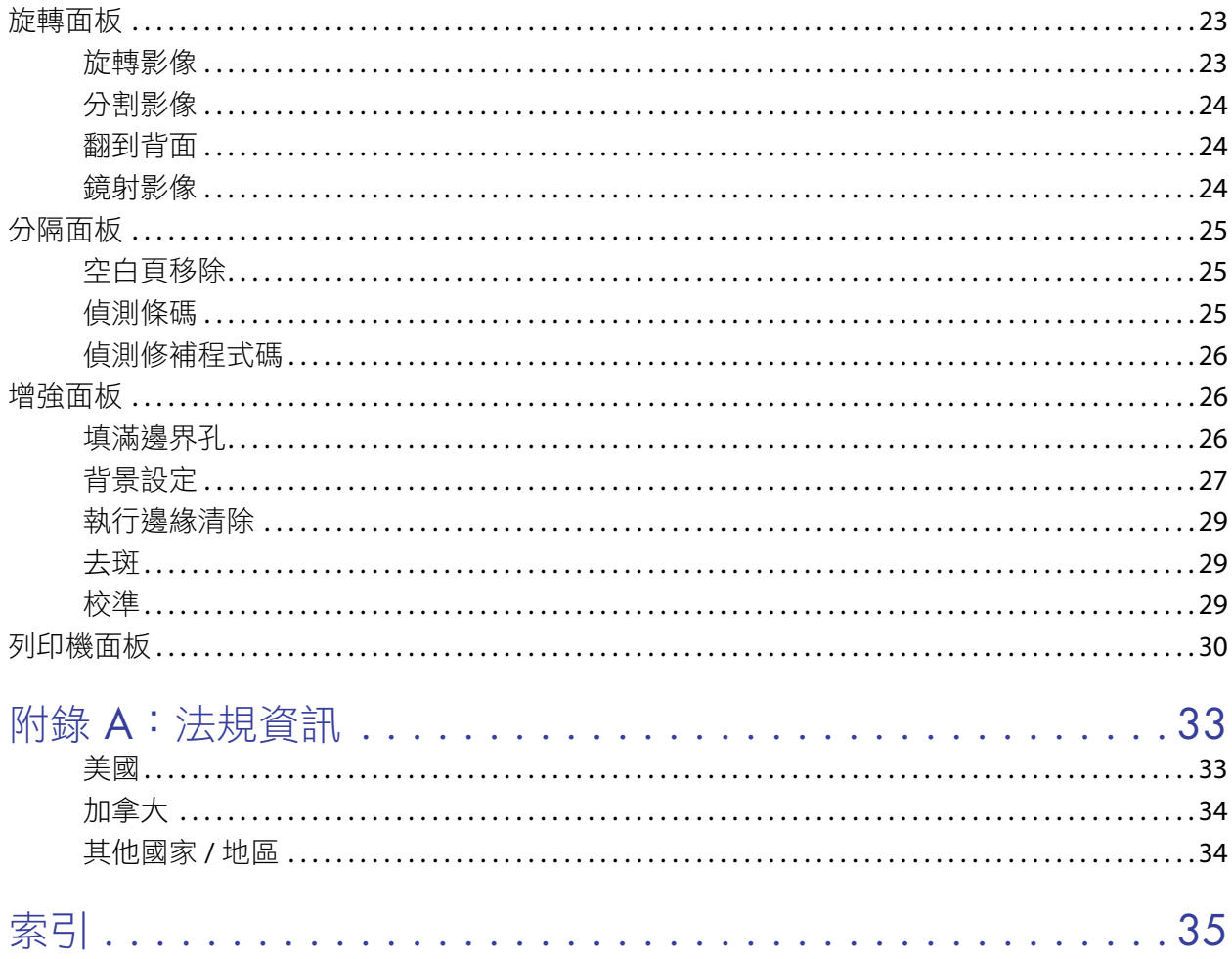

# <span id="page-4-0"></span>從 TWAIN 掃 描

掃描前,請先閱讀掃描器使用者指南中重要的掃描器使用指示。

本掃描器使用者指南包含掃描器可掃描與無法掃描的文件類型,以及完整的設定與安裝指示、維護與疑難 排解程序、掃描器規格,以及掃描器保固資訊。本指南位於安裝光碟的使用者指南區段中。

本指南中可能涵蓋您所購買掃描器型號沒有的硬體與軟體功能,因此請略過任何您掃描器不適用的資訊。

本指南中的某些圖例可能與您電腦顯示的畫面不盡相同,但差異不大,且對使用功能的步驟沒有影響。

如果您是從使用 ICA 驅動程式的 Apple Image Capture Application 進行掃描,則可用的檔案類型會是您的 OS X 版本支援的檔案類型。本文件的用途並非在於說明 Apple 掃描應用程式與掃描介面的特色與功能。請參考 電腦隨附的文件與說明。

## <span id="page-4-1"></span>存取掃描器介面

每個掃描應用程式會使用不同的方法存取掃描器。請參閱應用程式的使用者指南中有關使用應用程式與存 取掃描器的指示。掃描應用程式中可能有兩個掃描器選項,名為 TWAIN 或 ICA。此文件説明有關 TWAIN 掃 描介面的資訊。下節內容將說明如何使用掃描器提供的 **Visioneer Scan Utility** 進行掃描。

### 掃描器與 TWAIN 標準注意事項:

TWAIN 是電腦從掃描器與數位相機接收影像時所採用的公認標準。您可從任何已安裝在電腦上的 TWAIN 掃 描應用程式存取 TWAIN 掃描介面。本文所述的驅動程式介面是針對您的掃描器開發的 TWAIN 驅動程式。但 是,有一些應用程式擁有自己的 TWAIN 介面。如果您是從軟體應用程式掃描,且看到的是本節所示的介 面,您可以使用這些指示透過 TWAIN 介面掃描。如果您看不到此 TWAIN 介面,請參閱掃描應用程式使用者 指南中的指示。

## <span id="page-5-0"></span>從 VISIONEER SCAN UTILITY 掃描

此公用程式使用掃描器 TWAIN 介面進行掃描。您可以在電腦中選擇一個目的地資料夾,然後將影像儲存為最 常用的影像檔案格式 (BMP、JPG、GIF、TIF、Multi-Page TIF、PDF、Multi-Page PDF) 之一。

Visioneer Scan Utility 包含在安裝光碟中,您可以利用它進行掃描設定與掃描。從安裝光碟的 [搜尋程式 ] 視 窗中,連按兩下 **Visioneer Scan Utility** 的安裝程式套件。請依照螢幕指示安裝應用程式。

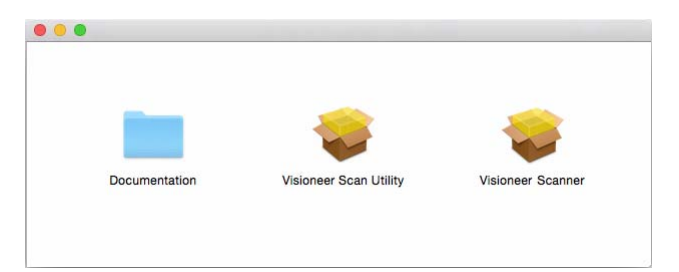

1. 開啟 **Visioneer Scan Utility**。

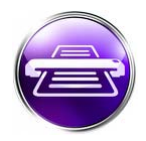

2. 若要變更介面的顯示語言,請從清單中選擇一種語言。

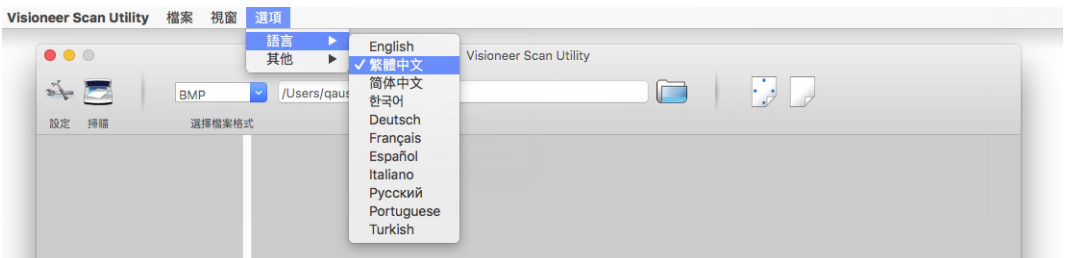

3. 選擇 **[** 在搜尋程式中顯示 **]** 可在掃描完成同時已經將影像傳送至該位置之後將資料夾開啟。

<span id="page-5-1"></span>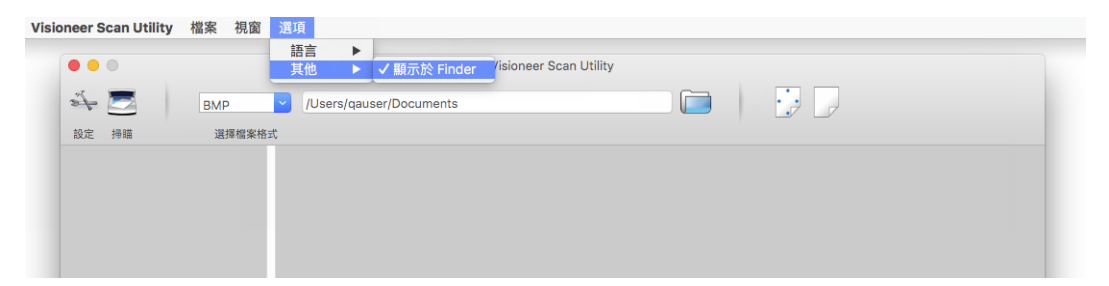

4. 選擇您想要用於掃描文件的檔案格式類型。

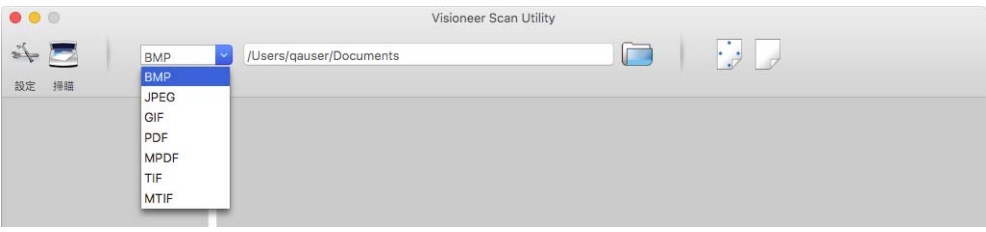

注意:使用高解析度 GIF 格式進行掃描時,如果 OS X 的版本較舊,影像可能會損毀。

5. 選擇您想要儲存檔案的位置。

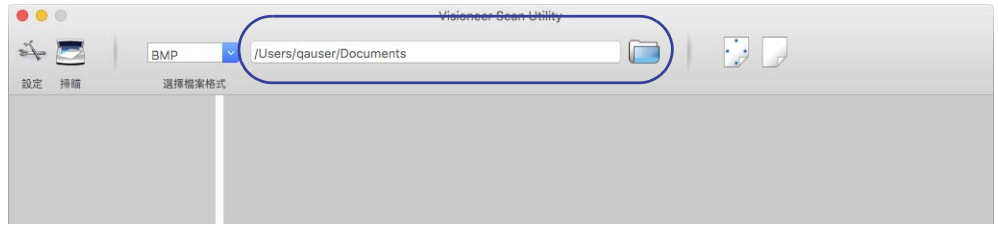

- 6. 將文件放入掃描器中。
- 7. 按一下 **[** 設定 **]** 以啟用 TWAIN 介面。
- 8. 針對您正在掃描的項目調整設定。完成時,按一下 **[** 確定 **]** 以關閉 TWAIN 介面。

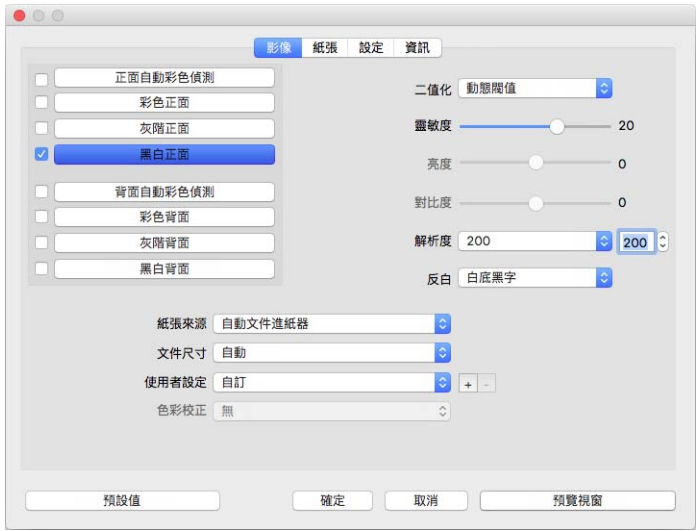

( 上述影像僅供舉例之用 )

- 9. 按一下 **[** 掃描 **]** 按鈕。
- 10. 掃描的影像將會在應用程式中預覽,並且儲存在設定的位置。

# <span id="page-8-0"></span>使用預覽視窗

<span id="page-8-1"></span>按一下 **[** 預覽視窗 **]** 按鈕將會顯示掃描器介面預覽視窗。如果您想要掃描與顯示反映主要介面中目前設定的 樣本影像,請使用預覽選項。您在預覽視窗中也可以定義自訂掃描區域。如需建立與掃描自訂區域的指 示,請參閱[掃描區域](#page-9-0)。

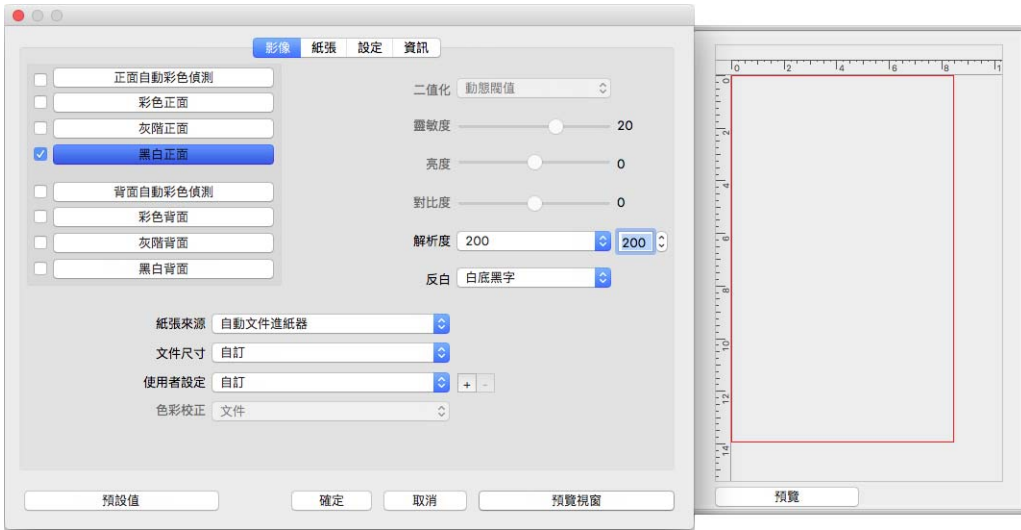

若要使用預覽視窗:

- 1. 選取您想要用於預覽影像與掃描的初始掃描設定。 如果您想要修改特定的預設設定,請先確定您己選取該預設設定,再繼續進行。
- 2. 按一下 **[** 預覽視窗 **]** 按鈕以開啟預覽視窗。
- 3. 按一下 **[** 預覽 **]** 按鈕進行掃描,並在預覽視窗中顯示樣本影像。
- 4. 預覽視窗會顯示掃描區及目前的掃描區域。

在主要介面中有一些設定,例如亮度與對比,會在您調整設定後立即更新預覽。

如果您選取任何文件影像調整選項,例如自動旋轉影像的選項,這些選項不會出現在樣本影像預覽。預 覽視窗會原封不動地顯示文件在掃描器中的大小與位置。掃描與儲存影像時將使用任何的文件影像調整 選項。

5. 當您滿意樣本影像時,可按一下主要介面的 **[** 掃描 **]**,以使用目前的掃描設定掃描與儲存影像。

## <span id="page-9-0"></span>掃描區域

您可以使用預覽視窗建立自訂掃描區域,讓掃描器用於掃描。例如,如果您只要掃描影像的特定區域,您 可以移動與調整掃描區域,以對準您要掃描的區域。最終影像的大小就是您設定的區域大小。

重要:在您建立自訂區域後,不要變更掃描影像的頁面大小。當您已在預覽視窗中設定自訂區域時,頁面 大小欄位將顯示「使用者定義」,表示您已定義一或多個自訂區域進行掃描。若您在建立自訂區域後變更 頁面大小,則會捨棄自訂區域,並將單一掃描區域設定為您在頁面大小清單中選取的大小。

建立自訂掃描區域:

- 1. 在主要介面中,按一下 **[** 預覽視窗 **]** 開啟預覽視窗。
- 2. 將文件放入掃描器中,然後按一下 **[** 預覽 **]**。
- 3. 掃描器將掃描與顯示樣本影像。
- 4. 在目前選取區域的外部按一下,然後拖曳游標以選取自訂區域。
- 5. 區域移動,直到您要的樣本影像區域位於掃描區域內。

在區域內按一下,然後拖曳滑鼠,即可移動區域。

6. 按一下主要介面中的 **[** 掃描 **]** 可使用自訂區域進行掃描。

# <span id="page-10-0"></span>預設索引標籤

有一些包含基本掃描功能的索引標籤可以使用。

- [影像面板](#page-10-2) 此面板包含基本掃描選項
- [文件面板](#page-18-1) 此面板包含選取頁面大小的選項。
- [設定面板](#page-21-0) 此面板包含控制電源與啟用選擇性索引標籤的選項。
- [資訊面板](#page-22-0) 此面板包含使用掃描器的硬體資訊。

## <span id="page-10-3"></span><span id="page-10-1"></span>此區段中已停用的選項

此介面中的某些選項可能呈灰色,且無法選取。灰色的選項表示不適用於目前的掃描器或該功能取決於掃 描器介面的另一個設定。

## <span id="page-10-2"></span>影像面板

此面板包含最常用的掃描設定。啟動 UI 後,該面板會是第一個可用的面板。變更至 [ 設定 ] 索引標籤以啟用 其他面板。

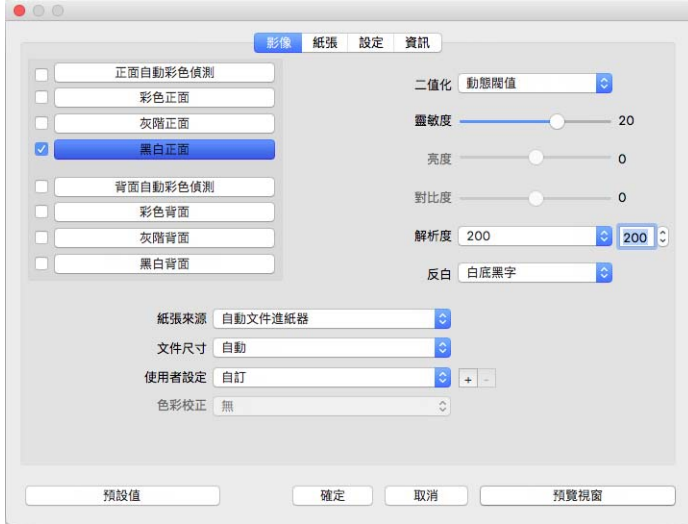

若要進行單面掃描,請選擇「正面」或「背面」顏色串流其中之一。若要進行雙面掃描,請同時選擇「正 面」與「背面」顏色串流。

- <span id="page-11-3"></span>■ 自動會判定正在掃描文件的色彩。選擇這個選項後,其他串流將會停用。
- 【**彩色**】可掃描彩色相片及其他彩色文件。彩色掃描的檔案大小最大。
- 【灰階】可掃描如包含繪圖或黑白相片的文件。
- 「**黑白** 1以黑色與白色進行掃描,例如信件與備忘錄通常以黑白掃描。
- <span id="page-11-2"></span>■ 多串流掃描的啟用方式為按一下多重色彩模式旁邊的核取方塊。掃描器將為您選擇的每個色彩模式建立 每個掃描項目的影像。

### <span id="page-11-1"></span><span id="page-11-0"></span>內容選項

某些選項的變更將視所選串流而定。

#### 自動

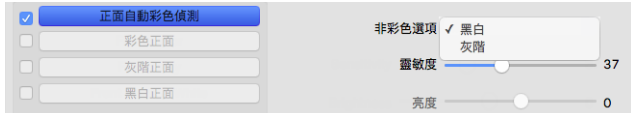

- 【**自動偵測顏色**】選項可允許您選擇將會作為掃描目標的非彩色影像(黑白或灰色)。
- **[靈敏度 ]** 滑桿可用於調整確認頁面為彩色所需的色彩內容數量。

#### 彩色

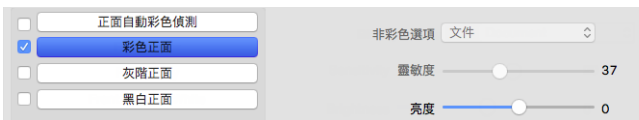

 選取顏色串流之後,**[**色彩校正**]** 選項會變為可用狀態。選項可變更為 **[**無**]**、**[**文件**]**、 **[**相片**]** 或 **[**混合文件 架 **]**,並且將會套用適當的色彩校準,為選取的文件類型提供最佳結果。選擇 **[** 無 **]** 將會套用預設的色 彩校正,選擇 **[** 混合文件架 **]** 會使 TWAIN 嘗試套用同時包含影像和文字之文件適用的色彩校準。

<span id="page-11-4"></span>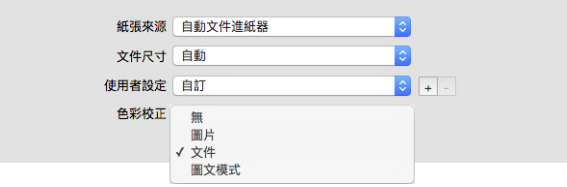

灰色

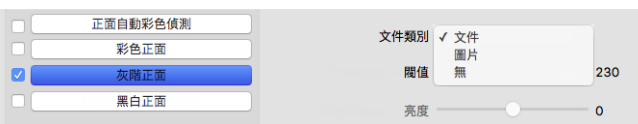

- 可將**[**文件類型**]**選項設定為**[**文件**]**、**[**相片**]**或**[**無**]**,依照掃描的文件種類作為設定的考量。這些選項包含 預先設定的 TWAIN 設定值,以便為選取的文件類型提供最佳結果。
- 「臨界值1滑桿是用於設定最終影像的明度與暗度。

### 黑白

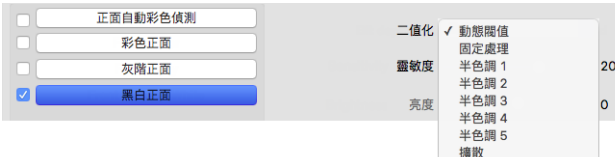

<span id="page-12-3"></span>**■ 「位元深度減少 1**選項僅滴用於黑白掃描。按一下下拉式功能表,然後從清單中選取選項。

## <span id="page-12-6"></span><span id="page-12-0"></span>臨界值與動態臨界值

**[** 臨界值 **]** 可讓您設定要尋找頁面中何種淺色或深色位準。黑白掃描時,會將頁面上的所有一切設為最終影 像中的白色像素或黑色像素。如果頁面上的文字為淺色,則最終影像中的文字可能會消失,因為掃描器會 將淺色變更為白色像素。臨界值滑桿可讓您設定頁面文字的深度或淺度。**[** 動態臨界值 **]** 會嘗試評估影像, 並動態調整臨界值位準。這些選項適用於僅包含文字的文件,例如商業信函、試算表、報表等。

臨界值 — 將滑桿向左或向右移動可為掃描器設定採用的深度或淺度位準。

<span id="page-12-4"></span>例如,如果您正在列印的文件上有灰色的文字,像是用鉛筆手寫的筆記,請將滑桿向右移。這會告知掃 描器尋找淺色位準,並將灰色像素轉換成黑色像素,而非白色。如果原稿文件的整體色調為深色,例如 可能會干擾到偵測黑色的彩色背景,請將滑桿向左移。這會告知掃描器尋找深色位準,只有如文字等非 常深的區域才會轉換成黑色像素。

如果您正在掃描的文件條件良好,為白色背景搭配黑色字體,則預設的臨界值選項將滴當地掃描文件。 只有在掃描的影像不如原稿影像般清晰時,才需調整臨界值位準。

 靈敏度—將滑桿向左或向右移動可調整動態臨界值的靈敏度位準。此滑桿只有在清單中選取 **[**動態臨界值 **]** 時才會啟用。

### <span id="page-12-1"></span>擴散錯誤、拜耳及半色調圖樣

<span id="page-12-2"></span>[**擴散錯誤** ]、[ **拜耳** ] 及 [ **半色調圖樣** ] 是專門用於影像雜色 ( 遞色 ) 的應用程式,可幫助在雙色 ( 黑白 ) 模式 掃描時減輕條紋干擾狀況。例如,如果您以黑白模式掃描彩色相片,則影像檔中會有大區塊的黑色與白色, 而難以辨識影像。遞色影像會產生可辨識的黑白影像。

以下為彩色掃描、沒有遞色的黑白過。是白棉描節例。影像縮小時,看起來會像灰階掃 描。影像為一般大小或放大時,您能夠清楚看到遞色圖樣,如特寫影像所示。

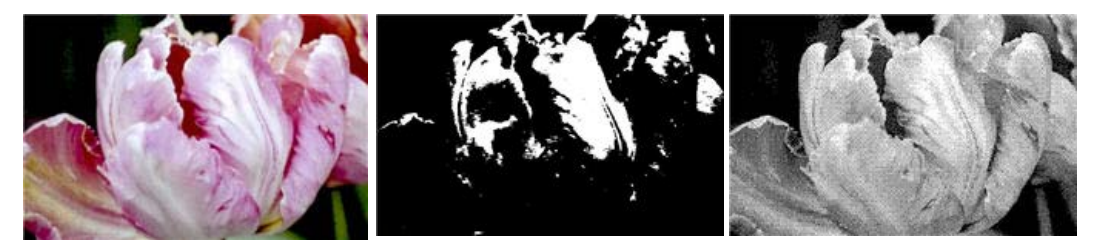

<span id="page-12-5"></span>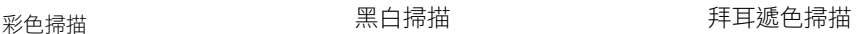

#### 拜耳遞色掃描 **-** 特寫

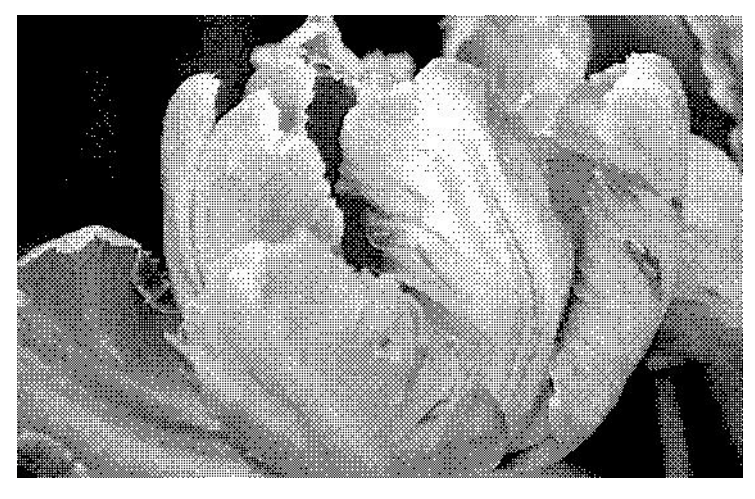

### <span id="page-13-1"></span><span id="page-13-0"></span>亮度

亮度是影像的整體明度。將滑桿向左或向右移動可將影像變暗或變亮。調整亮度位準會調整像素的色調, 但不會變更像素的全彩;例如當調整色調時。

### 選擇亮度值

亮度位準的調整是根據您要呈現影像的方式而定,沒有一定的標準。以下是根據原稿文件品質更正影像亮 度的建議選項。

- 品質佳的原稿文件 50%
- 鉛筆寫出的信函、表單或繪圖 25% 到 40%
- 褪色的相片或文字褪色的舊文件 35% 到 45%
- 寫有淺色文字的淺色複寫紙,如黃色、淺粉紅、淺綠 45% 到 55%
- 報紙或雜誌頁 55% 到 70%
- 書頁 55% 到 80%
- 在戶內或陰暗處拍攝的相片 60% 到 85%

<span id="page-13-2"></span>影像增強時,**[** 亮度 **]** 可與 **[** 對比 **]** 搭配使用。當您調整亮度位準改善掃描的影像品質時,亦請嘗試調整對比 位準。對比位準是影像最亮與最暗部分之間的範圍。例如,如果您掃描的文件中有以鉛筆寫下的筆記,則 必須降低亮度位準,掃描的影像中才會出現手寫的筆記。但若降低亮度,則白色會開始在影像中呈現灰 色。在此狀況下,請提高對比位準,讓影像最亮與最暗部分之間的差異更明顯。

#### <span id="page-14-2"></span>彩色影像亮度範例

下列範例中分別以 50% 預設值亮度、25% 亮度及 75% 亮度顯示原稿影像。調整亮度位準不會讓影像完全變 黑,也不會完全變白。

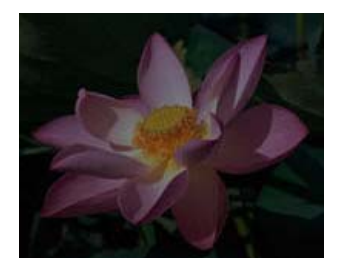

亮度:25% 亮度:50% 亮度:75%

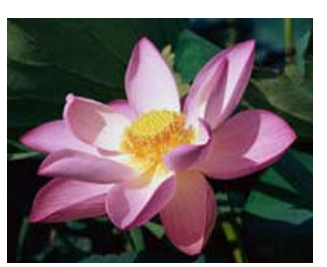

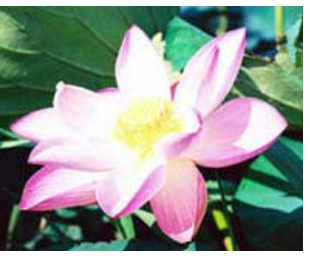

### 技術說明:

大多數的螢幕都可讓使用者調整亮度設定。相較於列印出影像,在螢幕上檢視掃描的影像時,螢幕的亮度 設定可能會影響到掃描的影像,使其看起來比原稿亮或暗。如果掃描的影像和原稿影像相差過大,或如果 調整掃描的亮度位準無法將影像修改成您要的樣子,請嘗試調整螢幕的亮度位準。請參閱螢幕使用者指南 中有關調整亮度位準的說明,並瞭解製造商是否有任何建議的設定。

#### 黑色背景掃描器:

某些掃描器會有黑色背景色板。黑色背景能夠產生更精確的裁切結果及偏斜偵測。但是當掃描紙張重量不 到 18 磅的薄紙時,例如多聯式彩色表單或有格線的書寫紙,則背景可能會「滲透」到最終影像,並讓影像 比應有的暗度還暗。在此狀況下,請嘗試將亮度位準調整成 60% 到 80% 之間。

### <span id="page-14-3"></span><span id="page-14-0"></span>對比

對比是指影像最亮與最暗部分的差異。將滑桿向左或向右移動可減少或增加對比位準。增加對比位準可凸 顯影像較亮與較暗部分的差異,減少對比則不凸顯其差異。

### <span id="page-14-1"></span>選擇對比值

**[** 亮度 **]** 可在影像的所有像素中加入等量的灰色或白色,**[** 對比 **]** 則會根據像素色彩位準調整像素。例如,增 加對比位準會使白色加入淺色像素,而灰色加入深色像素,讓影像中色彩位準的差異更為清晰。減少對比 位準則會產生相反的效果,系統會用灰色修改淺色像素,用白色修改深色像素,讓影像色彩的轉換更加平 滑。

對比位準的調整是根據您要呈現影像的方式而定,沒有一定的標準。影像增強時,對比可與亮度搭配使 用,當減少亮度位準時,整體影像會變暗,這時您可以增加對比位準,讓影像較亮與較暗部分的差異更清 楚。

以下是如何根據原稿文件品質更正影像對比的建議。

- 品質佳的原稿文件 50%
- 鉛筆寫出的信函、表單或繪圖 55% 到 65%
- 褪色的相片或文字褪色的舊文件 60% 到 70%
- 寫有淺色文字的淺色複寫紙,如黃色、淺粉紅、淺綠 45% 到 55%
- 報紙或雜誌頁 55% 到 70%
- 書頁 60% 到 75%
- 在戶內或陰暗處拍攝的相片 40% 到 60%

#### <span id="page-15-2"></span>彩色影像對比範例

下列範例中分別以 50% 預設對比、25% 對比及 75% 對比顯示原稿影像。

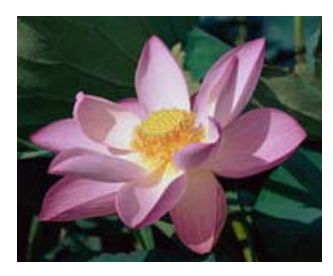

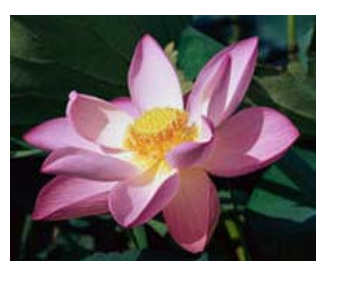

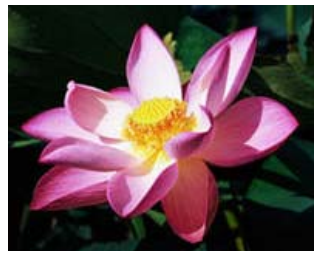

對比:25% 對比:50% 對比:75%

### 技術說明:

大多數的螢幕都可讓使用者調整對比設定。相較於列印出影像,在螢幕上檢視掃描的影像時,螢幕的對比 設定可能會影響到掃描的影像,使其看起來比原稿清楚或不清楚。如果掃描的影像和原稿影像相差過大, 或如果調整掃描的對比位準無法將影像修改成您要的樣子,請嘗試調整勞幕的對比位準。請參閱螢幕使用 者指南中有關調整對比位準的說明,並瞭解製造商是否有任何建議的設定。

#### 黑色背景掃描器:

某些掃描器會有黑色背景色板。黑色背景能夠產生更精確的裁切結果及偏斜偵測。但是當掃描紙張重量不 到 18 磅的薄紙時,例如複寫紙或有格線的書寫紙,則背景可能會「滲透」到最終影像,並讓影像比應有的 暗度還暗。在此狀況下,請嘗試將亮度位準調整成 40% 到 60% 之間,然後將對比位準調整成 60% 到 80% 之 間。

### <span id="page-15-0"></span>解析度

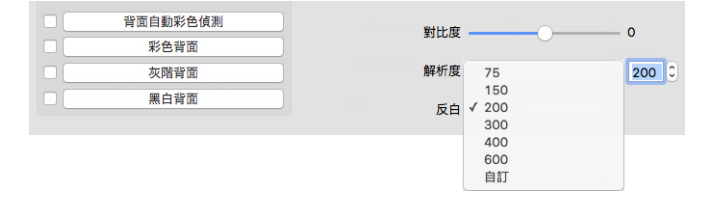

<span id="page-15-1"></span>解析度決定掃描影像所呈現的畫質細緻度,其測量單位為每英吋點數 (dpi)。

從下拉清單中選取預設解析度選項,或是在文字方塊中輸入自訂解析度。清單中顯示的可用範圍,即為掃 描器支援範圍的下限與上限。

### 選擇解析度值

通常在複製黑白文件時,150-200 dpi 可產生與原稿品質類似的影像。在複製色彩文件或相片時,200-300 dpi 可產生與原稿品質類似的影像。

較高的解析度設定通常用於產生可放大但不失去影像品質的影像,但所需的掃描時間較長,產生的檔案也 很大。

### 一般掃描的解析度設定有:

- 文字文件信函、表單或其他類型的黑白文件 200 dpi
- 文字文件信函或表單 (含手寫文字) 200 dpi 到 300 dpi
- 文字文件 (OCR 適用 ) 表單、信函、備忘錄或試算表 300 dpi
- 名片或其他小型列印的文件-300 dpi
- 彩色頁面: 含圖形或彩色相片 200 dpi 到 300 dpi
- 彩色相片: 用於影像增強的低品質彩色相片-400 dpi
- 彩色相片:用於列印-200 dpi
- 彩色相片: 用於電子郵件 100 到 150 dpi
- 雜誌頁面:含圖形、藝術線條或彩色相片 200 dpi

## <span id="page-16-0"></span>反轉影像

**[** 反轉影像 **]** 選項可將掃描影像中每個像素的色彩反轉成相反色。

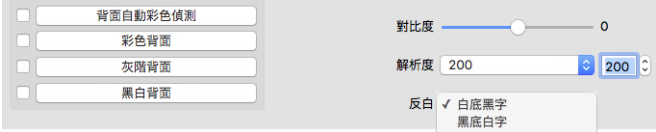

例如,如果您正在掃描從報紙縮影捲片列印出的頁面,則可選擇此選項。報紙縮影捲片的黑白反轉,因此 在螢幕上檢視時,文字是白色的,紙張是黑色的。

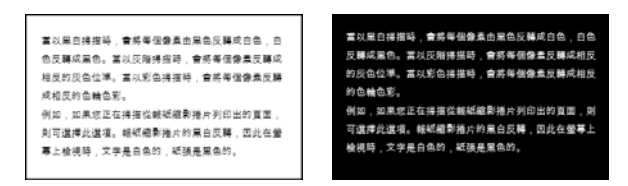

下列範例顯示原始的灰階影像與反轉的影像。

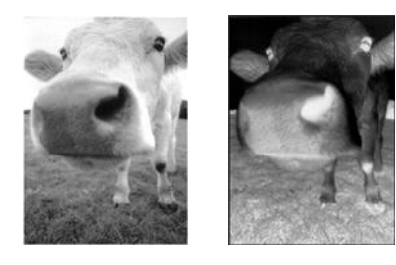

下列範例顯示原始的彩色影像與反轉的影像。

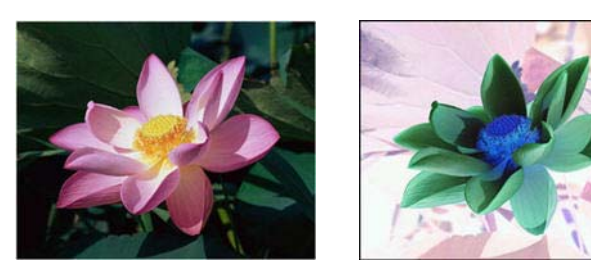

## <span id="page-17-0"></span>掃描來源

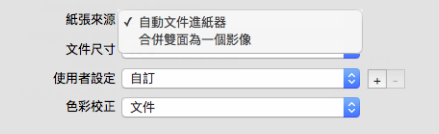

若您目前正使用的掃描器有多個來源,例如搭配自動進紙器的平台式掃描器,則某些選項可能會依據來源 清單中顯示的目前來源而停用。

- [自動]—選取此選項可讓掃描器自動判定紙張在掃描器中的位置。此選項僅適用於掃描器有多個紙張 來源撰項時,例如配有自動進紙器的正面進紙匣掃描器,或是搭配自動進紙器的平台式掃描器。
- <span id="page-17-6"></span><span id="page-17-4"></span>■ 【平台式掃描器 】— 如果選取這個選項,將只會從平台式掃描器進行掃描。
- <span id="page-17-5"></span>■ [自動進紙器]—如果選取這個選項,將只會從自動進紙器進行掃描。
- **[合併兩側 ]**—以雙面模式掃描時,您可以啟用此選項,讓掃描項目的正反面在最後影像檔中顯示在一張頁 面上。[ 垂直合併 ] 選項可用於讓項目的正反面垂直合併而非水平合併。

### 技術說明:

- <span id="page-17-8"></span><span id="page-17-7"></span><span id="page-17-3"></span>● 當 [ 文件 ] 索引標籤中的 **[ 文件護套模式 ]** 啟用時, 正面將會旋轉 180 度。
- 使用這個選項時,會將 [邊緣清除 ] 選項和 [ 數位列印機 ] 選項套用至合併的影像,而不是個別頁面。

## <span id="page-17-2"></span><span id="page-17-1"></span>文件大小

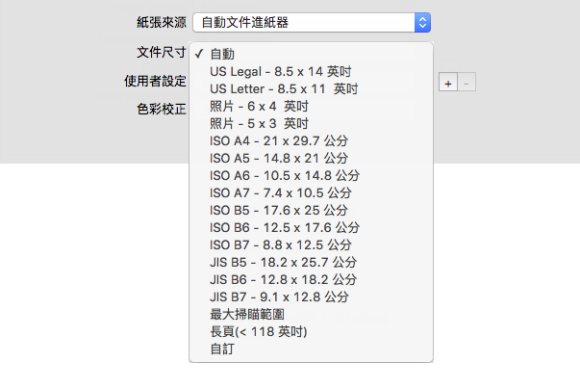

按一下下拉式功能表,然後從清單中選取預先定義的文件大小。可用的文件大小在掃描器項目大小的下限 與上限範圍內。請參閱文件面板選項以瞭解其他選項。

<span id="page-18-3"></span>■ 【**自動**】—從清單中選取此選項可讓掃描器自動判定正在掃描文件的大小。此選項只有在掃描器支援此 功能時才可供使用。此選項偶爾會呈現灰色,因為並非所有的掃描應用程式皆支援此功能。

**[ADF** 掃描器 **]** — 務必將紙張導板適當地調整到輸入紙匣中紙張的寬度,讓送入掃描器中的紙張儘可能 拉直。無法正確地裁切歪斜的頁面。

- <span id="page-18-5"></span>■ 【**掃描器上限 1**— 選取這個選項可掃描不含長文件的尺寸上限。根據掃描器的機型,掃描區域上限通常 是 8.5 吋 x 14 吋 (A4 / U.S. Legal) 或 11 吋 x 17 吋 (A3 / U.S. Tabloid)。
- <span id="page-18-4"></span>■ 【**長文件**】— 選取這個選項可掃描掃描器支援長度上限的頁面。如果掃描較小的頁面,將不會自動裁剪 傳輸的影像。
- <span id="page-18-2"></span>■ 【**自訂** ]— 選取這個選項可啟用自訂頁面大小。參閱 [ 文件 ] 索引標籤中[的自訂文件大小](#page-19-3)。

### <span id="page-18-6"></span><span id="page-18-0"></span>預設

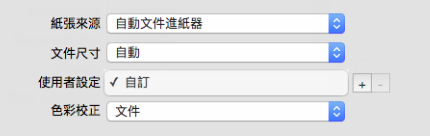

預設設定中有掃描器介面中的所有功能,包括色彩模式、解析度、紙張大小等等。選取希望的功能後,按 一下 [ 新增 ] (+) 按鈕即可建立新的預設值並且輸入唯一的名稱。

若要刪除預設值,請從清單中選擇然後按一下 [ 移除 ] (-) 按鈕。

## <span id="page-18-1"></span>文件面板

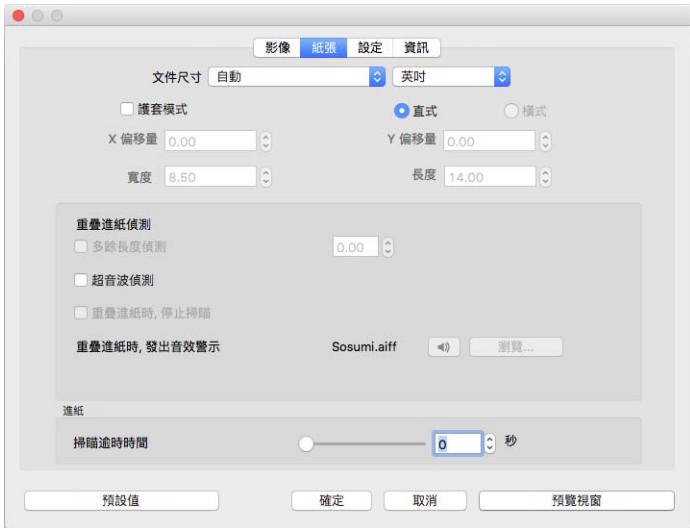

## <span id="page-19-4"></span><span id="page-19-0"></span>文件大小

## <span id="page-19-1"></span>標準文件大小

按一下下拉式功能表,然後從清單中選取預先定義的文件大小。可用的文件大小在掃描器項目大小的下限 與上限範圍內。

### 單位

從 **[** 單位 **]** 清單中選取您要使用的測量單位。

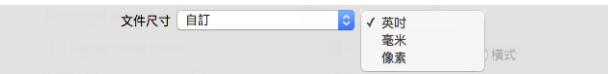

### <span id="page-19-6"></span><span id="page-19-3"></span>自訂文件大小

如果 **[** 文件大小 **]** 清單未包含您掃描批次的文件大小,請選擇清單中的 [ 自訂 ]。對於其寬度小於掃描器尺寸 上限的文件,請在適當的欄位中輸入 X 偏移量以及希望的文件寬度。在正確的欄位中輸入掃描器長度,同 時如果想要開始將掃描的部分套用至頁面,請輸入正確的 Y 偏移值。您只能指定在掃描器支援項目大小下 限與上限範圍內的值。相關資訊請參閱掃描器使用者指南的維護一節。

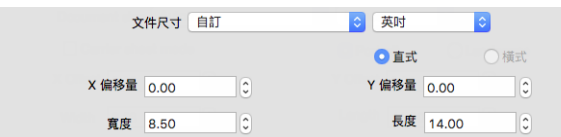

## <span id="page-19-2"></span>長文件

<span id="page-19-7"></span>選取 **[** 長文件 **]** 以允許支援高達掃描器上限的頁面大小。選取此選項後,請確定在位於 **[** 文件大小 **]** 選項清單 下方的的自訂輸入欄位中,輸入文件的頁面長度。

請注意,當頁面長度大於 14 或 17 英吋時 ( 視掃描器型號而定 ),將無法使用掃描器介面中的某些選項。當您 選取此選項時,不相容的選項將自動停用,或者會在掃描時捨棄該設定。

### <span id="page-19-5"></span>文件護套模式

選取這個選項後,將非標準文件 ( 容易損壞或是尺寸不規則 ) 與文件護套搭配使用時,將可自動裁剪文件大 小。只有當已經在文件大小清單中選取 [ 自動 ] 時才能使用這個選項。文件護套模式選項適用於使用掃描專 用文件套,專門微調處理已掃描文件中的影像,進行色彩校正。

有關使用掃描專用文件套進行掃描的指示,請參閱安裝光碟上,掃描器使用者指南中的「載入要掃描的 文件」一節。

注意:掃描專用文件套並不隨附於所有掃描器型號。如果您的掃描器不提供掃描專用文件套,請勿在 TWAIN 介面中使用此選項。

## <span id="page-20-2"></span><span id="page-20-0"></span>偵測多頁進紙

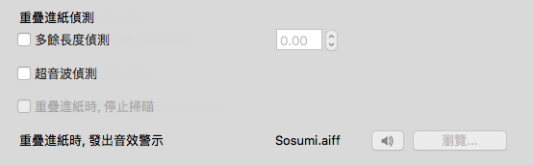

[ 偵測多頁進紙 ] 功能讓掃描器能夠偵測是否有兩張以上頁面同時送進掃描器中,或者掃描長度超過預期的頁 面。

**[** 額外長度偵測 **]** 可讓您指定何時將頁面偵測為長度超出預期的頁面。啟用選項後,請在文字方塊中輸入數 值。如果掃描頁面的長度超過頁面長度加上此值的總和,將會偵測多頁進紙。只有在沒有選取 [自動] 或 [長 文件 ] 頁面大小時,才能啟用這個選項。

當 **[ 超音波偵測 ]** 開啟時,超音波會依據其穿過頁面的程度,瞄準文件以偵測多頁。此感測器的準確度取決 於紙張厚度,以及原稿文件中是否有皺摺。

如果您希望在偵測到多頁進紙後停止掃描批次,請啟用 **[ 多頁進紙後停止掃描 ]**。否則在批次結束後,掃描器 會通知您已經偵測到多頁進紙的數目。

如果要變更偵測到多頁進紙時播放的警示音,請按一下 **[ 瀏覽 ]** 按鈕,然後從開啟的視窗中選取聲音檔。按 下喇叭按鈕可以試播選取的聲音。

注意:只有在連接的掃描器支援此功能時,此選項才可供使用。

#### 技術說明:

如果您一直碰到不正確的多頁進紙錯誤,請嘗試清理掃描器的內部。感測器上若有大量的灰塵,會造成不 正確的多頁進紙錯誤。有關清理掃描器的指示,請參閱掃描器使用者指南的維護一節。

### <span id="page-20-3"></span><span id="page-20-1"></span>連續進紙

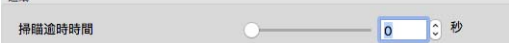

選取此選項可允許自掃描最後一頁時和自掃描器停止掃描工作時延遲。這可讓您一次掃描一頁,而且無須 在掃描器中每放入一頁便要按一下 [ 掃描 ]。

#### <span id="page-20-4"></span>若要使用連續進紙模式掃描:

1. 在 **[** 逾時 **]** 欄位中,調整滑桿或輸入您要掃描器自掃描最後一頁和自掃描器停止掃描時起等待的時間。

2. 將文件放入掃描器中。

3. 按一下 **[** 掃描 **]**。

- 4. 畫面上的掃描進度對話方塊會顯示倒數計時,表示您必須在多少時間內將下一份文件放入掃描器中。
- 5. 當您掃描完文件中的所有頁面後,您可以按一下 **[** 取消 **]** 停止計時器,或讓計時器完成倒數。

<span id="page-21-4"></span>提示:掃描器可能有紙張厚度切換器,可用來掃描厚度超過所支援紙張重量上限的項目。如果您調整掃描 器以允許掃描非常厚的項目,則您一次只能掃描一個項目。您可以使用 **[** 連續進紙 **]** 選項讓掃描器在下一個 項目插入掃描器後自動繼續掃描。

## <span id="page-21-0"></span>設定面板

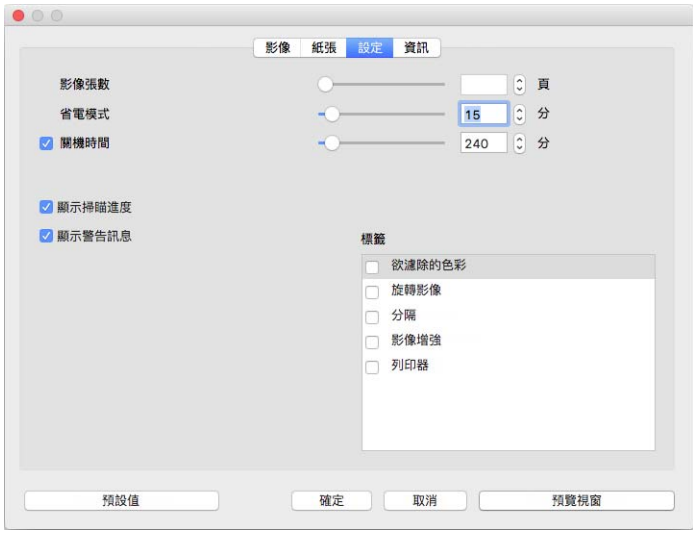

- <span id="page-21-7"></span>■ 【**影像計數**】— 設定結束掃描作業前掃描的影像數目。如果設定為 [無限], 將會掃描輸入紙匣中的所有頁 面。選項的調整可以使用滑桿或是在文字方塊中輸入數值進行。
- <span id="page-21-6"></span>**■ [睡眠模式]—** 睡眠模式是掃描器停用時的低電力狀態。您可以使用滑桿或是在文字方塊中輸入數值, 調整希望掃描器經過多長時間會進入低電力狀態。
- <span id="page-21-5"></span>■ 「電**源關閉**] — 輸入掃描器自行關閉前等待的分鐘數。選項的調整可以使用滑桿或是在文字方塊中輸入數 值進行。
- <span id="page-21-10"></span><span id="page-21-9"></span>■ [顯示進度視窗]—選取此選項可在掃描期間顯示文件進度視窗。
- 【**顯示狀態訊息** ]— 選取這個選項可在掃描器滾筒或掃描器墊到達使用期限後,螢幕上會顯示警告訊 息。
- <span id="page-21-8"></span>■ 【**關閉後儲存設定** 1— 選取這個選項後,關閉 TWAIN 介面時,將會自動儲存對掃描設定所做的變更。如 果沒有選取這個選項,當 TWAIN 介面關閉時,將會捨棄對掃描設定所做的變更。
- <span id="page-21-3"></span>■ 【**從另一面送出** ]— 一經選取,紙張就會從與其送入側相對的另一側送出。若取消選取,紙張就會從其 送入時的同一側送出。

### <span id="page-21-2"></span><span id="page-21-1"></span>索引標籤選擇

在此區段中,可以啟用以下包含進階掃描器設定的選用索引標籤:

- [色頻濾除面板](#page-25-2)
- [旋轉面板](#page-26-3)
- [分隔面板](#page-28-3)
- [增強面板](#page-29-3)
- [列印機面板](#page-33-1)

## <span id="page-22-0"></span>資訊面板

[資訊] 索引標籤會顯示掃描器的硬體資訊。目前的掃描器可能無法使用這裡說明的部分功能。請忽略掃描器介 面未顯示之功能的任何相關資訊。

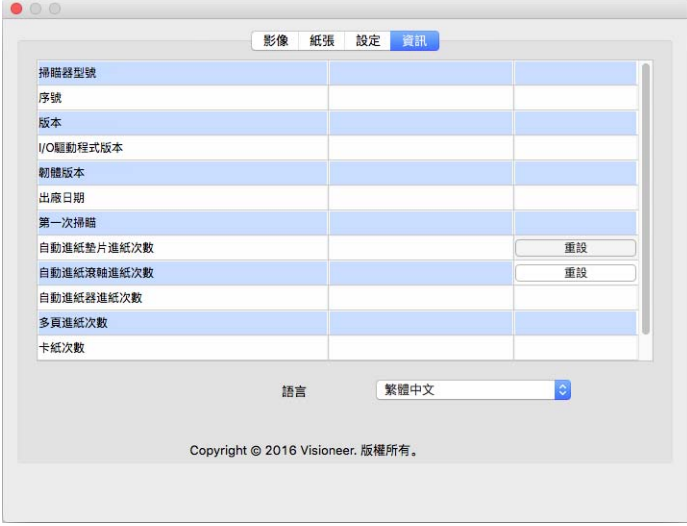

## <span id="page-22-6"></span><span id="page-22-1"></span>掃描器詳細資料

- <span id="page-22-5"></span>■ 掃描器型號 — 此為目前的掃描器。
- <span id="page-22-8"></span><span id="page-22-3"></span>■ 序號 — 掃描器的唯一識別碼。
- <span id="page-22-2"></span>■ 驅動程式版本 — 這是掃描器的 TWAIN 驅動程式版本。
- LLD 版本 掃描器的基本驅動程式版本。
- <span id="page-22-7"></span>■ 韌體版本 — 這是掃描器的硬體處理器版本號碼。
- 製造日期 掃描器的製造日期。
- <span id="page-22-4"></span>■ 初次掃描日期 — 此掃描器初次執行掃描的日期。
- 計數器 按一下計數器旁的重設按鈕以將值設回 0。
- 開機持續時間 開啟掃描器電源後經過的時間。

<span id="page-23-1"></span><span id="page-23-0"></span>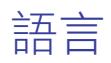

若要變更掃描介面的顯示語言,請從清單中選擇一種語言。

# <span id="page-24-8"></span><span id="page-24-0"></span>選用索引標籤

<span id="page-24-4"></span>設定索引標籤可讓您啟用一些選用的索引標籤。選取這些索引標籤以存取這些進階功能。

- <span id="page-24-6"></span>[色頻濾除面板](#page-25-0) — 這個面板包含可移除已掃描影像中特定顏色的選項。
- <span id="page-24-2"></span>■ [旋轉面板](#page-26-1) — 這個面板包含旋轉掃描影像的一些選項。
- <span id="page-24-7"></span>■ [分隔面板](#page-28-0) — 這個面板包含可自動分隔掃描紙疊的一些選項。
- [增強面板](#page-29-1) 這個面板包含進階影像增強選項。
- <span id="page-24-3"></span>■ [列印機面板](#page-33-0) — 這個面板包含可將文字以數位方式列印在掃描影像的一些選項。

## <span id="page-24-5"></span><span id="page-24-1"></span>此區段中已停用的選項

此介面中的某些選項可能呈灰色,且無法選取。灰色的選項表示不適用於目前的掃描器或該功能取決於掃 描器介面的另一個設定。

若您目前正使用的掃描器有多個來源,例如搭配自動進紙器的平台式掃描器,則某些選項可能會依據來源 清單中顯示的目前來源而停用。

如果選項無法使用,請查看 [ 影像 ] 索引標籤中所選取的來源。

## <span id="page-25-2"></span><span id="page-25-0"></span>色頻濾除面板

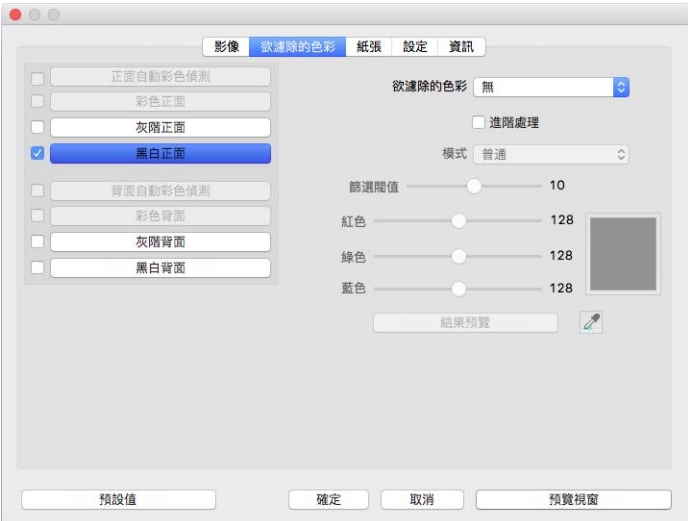

## <span id="page-25-3"></span><span id="page-25-1"></span>色頻濾除

色頻濾除可使掃描器與軟體移除影像中特定的色頻。您可以從清單中選取 **[** 紅色 **]**、**[** 綠色 **]** 或 **[** 藍色 **]**,定義 要從影像中濾除的自訂色彩或是自動濾除色彩。

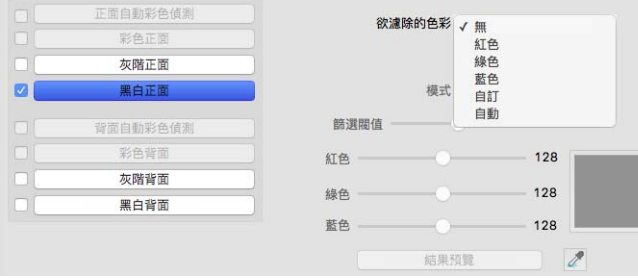

此選項只有在灰階或黑白掃描時才可供使用。下列範例顯示紅色浮水印的的原稿文字,產生的影像已將紅 色移除

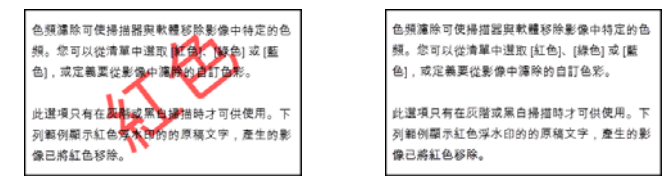

- **[**自訂**]** 選取此選項可啟用欄位,設定自訂濾除色頻,並啟用多個色頻濾除。移動 **[**紅色**]**、**[**綠色**]** 和 **[**藍 色 **]** 滑桿,或是從[樣本掃描中](#page-26-0)選取色彩,來設定自訂色彩。
- 【自動】— 選取這個選項將使得掃描器會嘗試頁面的主要背景色彩,並且加以移除。掃描列印在色紙上的 文件時,這個選項將會很有用。

**[** 模式 **]** — 選取 **[** 進階 **]** 以啟用 **[** 模式 **]** 選項。選取 **[** 模式 **]** 功能表中的 **[** 品質 **]** 以啟用 [ 公差 ] 滑桿。

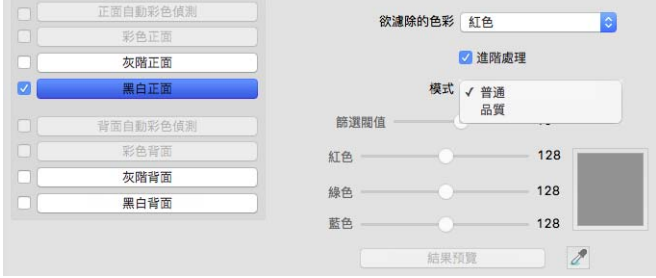

- <span id="page-26-6"></span><span id="page-26-5"></span><span id="page-26-4"></span>**● [公差]** — 使用滑桿來調整色頻濾除的精確度。
	- **[** 更準確 **]** 將滑桿右移,可移除接近自訂欄位中所選純色的色彩範圍。
	- O [更約略]—將滑桿左移,可根據在自訂欄位中選取的純色允許範圍更廣的色彩。

### <span id="page-26-0"></span>色頻濾除預覽視窗

若要使用範例掃描設定 RGB 值,請將文件放到掃描器中,然後按一下 [ 預覽視窗 ] 按鈕並且啟動預覽掃描。 按一下 《 (滴管按鈕 ) 然後按影像中的某個色彩, 將它設為濾除色頻。

按一下 [ 色頻濾除預覽 ] 按鈕,將可顯示將所選色彩濾除後的影像預覽。

## <span id="page-26-3"></span><span id="page-26-1"></span>旋轉面板

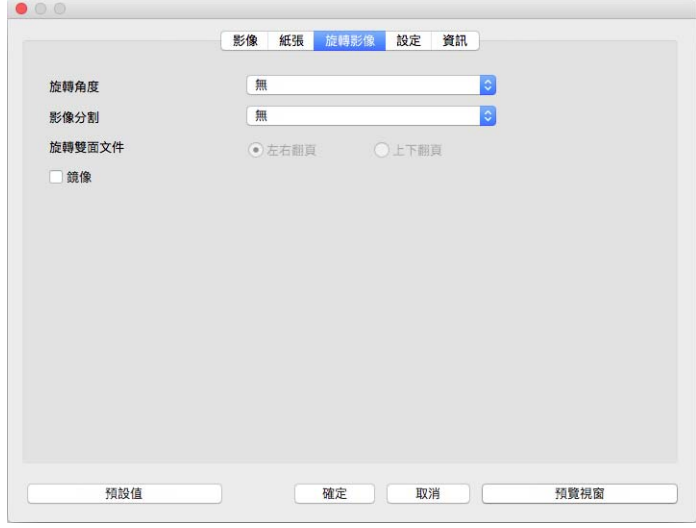

## <span id="page-26-2"></span>旋轉影像

選取此清單中的選項可在掃描完成時讓最後一張影像旋轉。

## <span id="page-27-3"></span><span id="page-27-0"></span>分割影像

選取此清單中的選項可在掃描完成時水平或垂直分割最後一張影像。

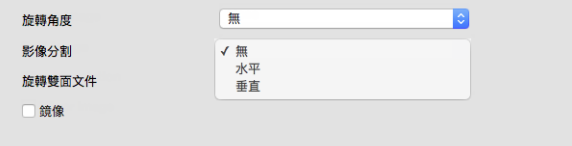

## <span id="page-27-4"></span><span id="page-27-1"></span>翻到背面

只有在目前的掃描器支援雙面掃描,且掃描介面中已選取 [ 雙面 ] 選項時, 此選項才可供使用。在 [ 影像 ] 索 引標籤中選取正面與背面色彩串流時,將會啟用雙面掃描。

如果您正在掃描例如月曆樣式方向的雙面頁面,請將這個選項設定為 **[** 月曆 **]**。**[** 月曆 **]** 選項將會從正面將背 面影像旋轉 180 度。以雙面模式掃描時若此選項未選取,則月曆方向頁面的背面影像在最後的掃描中會呈 現上下顛倒。此選項不會自動判定書本頁面方向與月曆頁面方向的不同。在掃描書本方向頁面時若選取此 選項,則頁面的背面影像在最後的掃描中會呈現上下顛倒。如果您正在掃描一批文件,其中夾雜著這兩種方 向,建議您在 [ 旋轉影像 ] 清單中選取 [ 自動 ]。

## <span id="page-27-5"></span><span id="page-27-2"></span>鏡射影像

**[** 鏡射影像 **]** 選項會將影像從左向右翻轉。

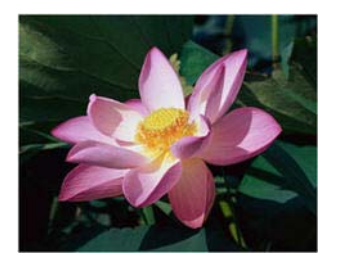

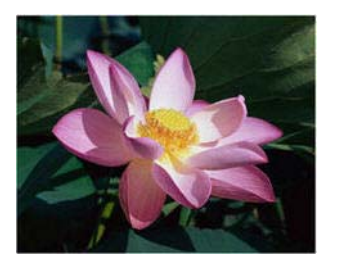

## <span id="page-28-3"></span><span id="page-28-0"></span>分隔面板

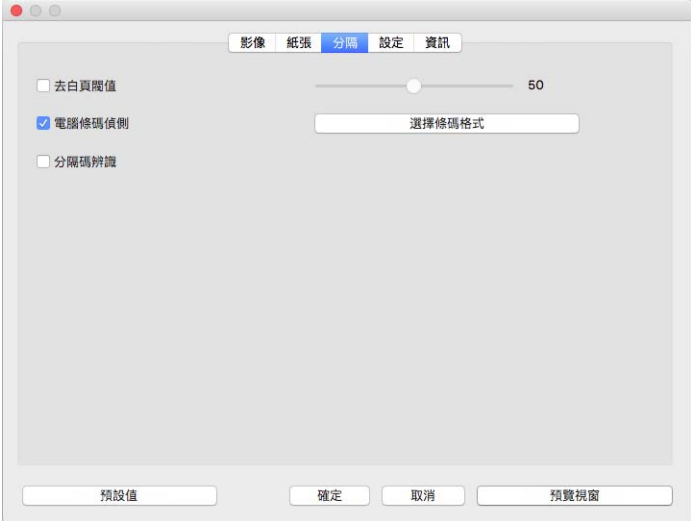

## <span id="page-28-4"></span><span id="page-28-1"></span>空白頁移除

<span id="page-28-5"></span>選取此選項可讓掃描器偵測是否有空白頁面送入掃描器,並將空白頁面從最後的檔案中移除。

■ [空白頁移除臨界值]—您可以使用 [臨界值] 滑桿來微調空白影像偵測的靈敏度。結果視掃描設定及正在 掃描的文件類型而定。一般而言,如果正在掃描的文件品質佳,且列印在標準的 20 磅印表機紙張上, 則請將臨界值保留為預設設定。如果文件包含淺色的文字或圖案,可嘗試降低靈敏度位準,讓這些頁面 不會被偵測成空白頁面。如果您正在掃描重量輕的雙面紙張,且在該頁面相反面的影像會顯示在空白面 的影像中,請提高靈敏度位準。

## <span id="page-28-6"></span><span id="page-28-2"></span>偵測條碼

選取這個選項可在掃描的頁面上啟用條碼偵測。按一下 [ 選取條碼類型 ] 可讓您微調能夠偵測的條碼類型。

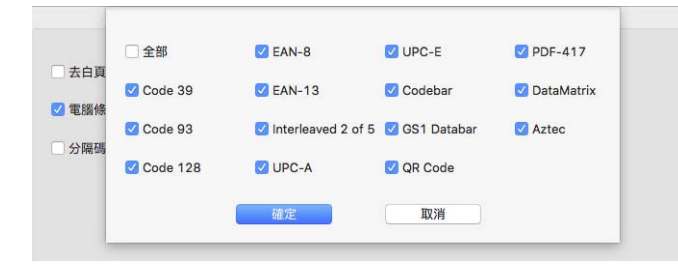

## <span id="page-29-4"></span><span id="page-29-0"></span>偵測修補程式碼

選取這個選項,可在掃描時啟用修補程式碼頁的偵測。偵測到修補程式碼時會發生的動作,取決於您正在 使用的掃描應用程式。偵測修補程式碼是進階功能,只有在您已熟悉此技術時才應使用此功能。

## <span id="page-29-3"></span><span id="page-29-1"></span>增強面板

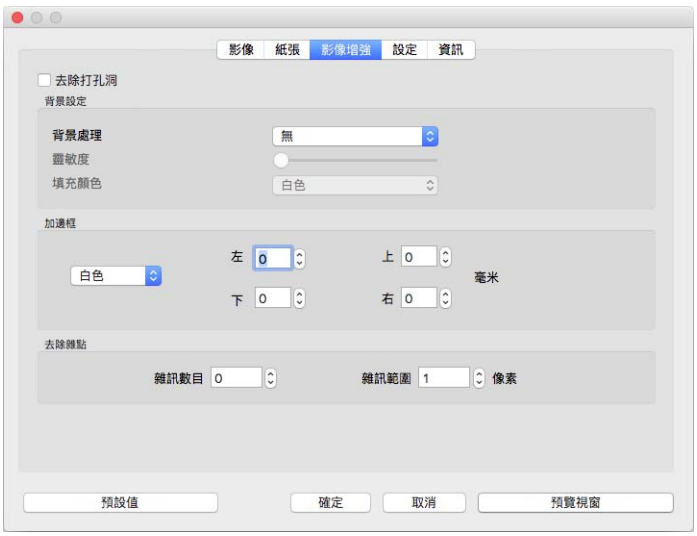

## <span id="page-29-5"></span><span id="page-29-2"></span>填滿邊界孔

如果您正在掃描邊界有打孔的頁面,請選取此選項。此選項會使用在最終掃描中偵測到的背景色彩填滿這 些孔洞。掃描器會在下列條件下偵測與填滿孔洞:

- 當使用此選項時,請確保已選取正確的文件大小。如果掃描的文件大小與預期的不符,填滿邊界孔將無 法正確運作。
- 孔洞大小約介於 5 毫米到 7 毫米之間
- 邊界寬度上限為自頁緣起算 25.4 毫米
- 邊界大小為 24.4 毫米

■ 孔洞位置不能與邊界區域的邊緣齊平,或與邊界區域的邊緣重疊。

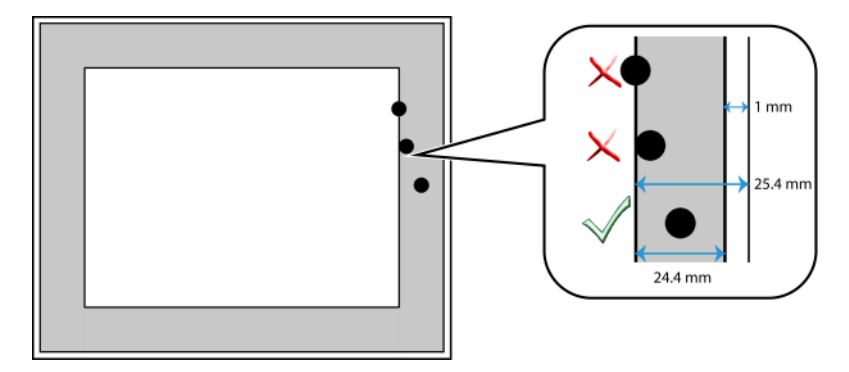

### <span id="page-30-2"></span><span id="page-30-0"></span>背景設定

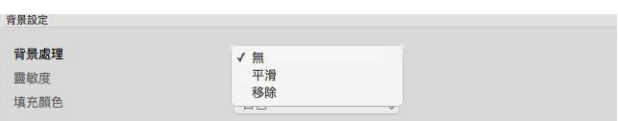

### <span id="page-30-3"></span><span id="page-30-1"></span>處理:平滑背景

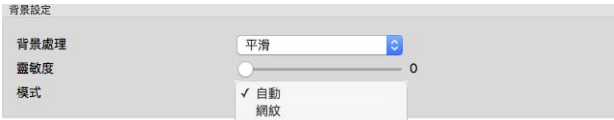

### 靈敏度

設定背景平滑的靈敏度。將滑桿向左或向右移動可調整靈敏度位準。

### 模式

■ 自動 — 這個選項可自動偵測所掃描項目的背景顏色、消除微小變化,並讓該色頻在影像中為純色。例 如,當掃描藍色頁面時,在最終掃描中會以各種 RGB 值來代表藍色。這些 RGB 值會出現,是因為正在 掃描的紙張中有瑕疪。[平滑背景]開啟時,代表頁面色彩的像素會變更為所偵測到色彩值的平均值。

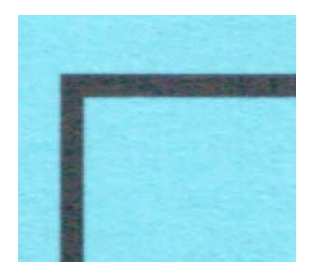

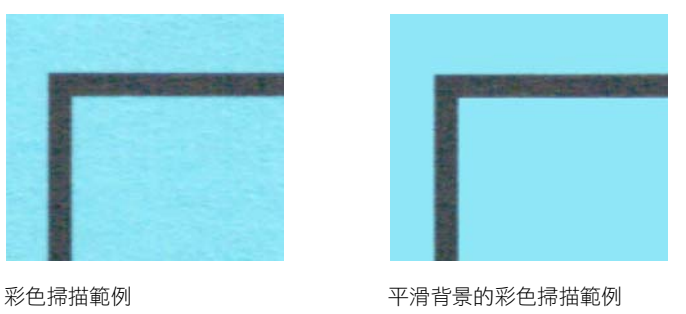

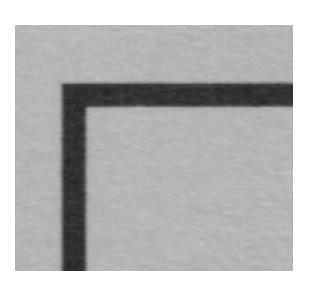

灰階掃描範例 不对于 医神经节 医肾管景的灰階掃描範例

■ 減少雲紋 — 選擇 [ 減少雲紋 ] 可使用「雲紋 」篩選來取代自動背景平滑。雲紋圖案是波浪或漣漪狀的線 條,可能出現在報紙和雜誌的掃描影像中,有時會出現在相片、線條圖的掃描影像,以及美紋紙的彩色 掃描中。

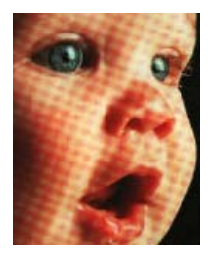

有雲紋圖樣的影像範例 已移除雲紋圖樣的影像範例

<span id="page-31-0"></span>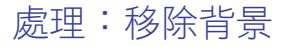

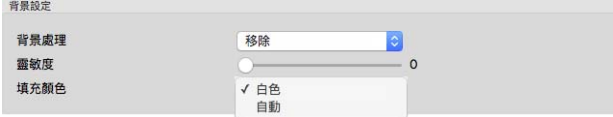

#### 自動偵測並移除掃描項目的背景色彩。

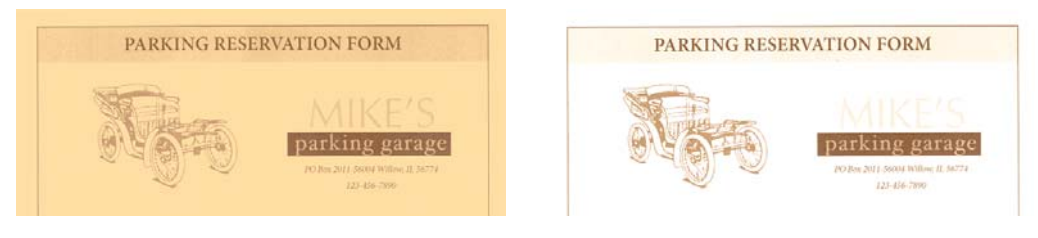

彩色掃描 おおもん あんない かいしん おおもの 移除背景的彩色掃描

### 靈敏度

設定背景移除的靈敏度位準。將滑桿向左或向右移動可調整靈敏度位準。

### 填滿色彩

偵測到背景之後,可以將背景設定為 [ 白色 ] 或 [ 自動 ] 。如果選取 [ 自動 ], 掃描器會嘗試將背景設定為正確 色彩以符合文件的其他部分。

<span id="page-32-8"></span><span id="page-32-0"></span>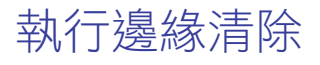

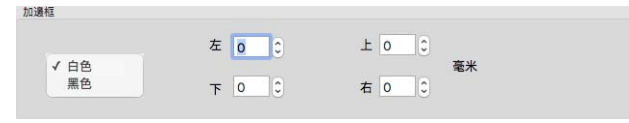

選取此選項可移除最後掃描邊緣附近的細線條。您可以將左邊緣與右邊緣的填滿大小指定為約介於 0 到 108mm 的數目,而將上邊緣與下邊緣指定為 178mm。從下拉清單中選取 [ 黑白 ], 指定用於填滿邊界的色 彩。

### <span id="page-32-4"></span><span id="page-32-1"></span>去斑

去除離點

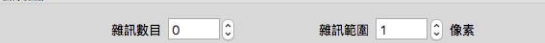

<span id="page-32-6"></span>此選項會移除背景中的斑點。斑點是指在影像中會被掃描器判讀為文件有效部分的小點。**[** 去斑 **]** 選項可識 別這些斑點並予以移除。此選項只適用於黑白掃描時。

<span id="page-32-3"></span>半徑 — 這是針對偏離點進行評估的區域大小。

<span id="page-32-7"></span>動目 — 輸入半徑內應視為斑點的點數上限。如果狺個數目的點形成圓形,則狺些點不會視為斑點並會保留在 影像中。如果圓形中的點數少於此數目,則這些點會視為斑點並從影像中移除。

例如,如果半徑為 3,數目為 5,則會以 3x3 像素的區段評估文件,如果在 3x3 的區域內有超過 5 個偏離 點,則這些偏離點不會視為斑點。

### <span id="page-32-5"></span><span id="page-32-2"></span>校準

在每月維護掃描器的過程中需要校準掃描器。您必須使用掃描器隨附的校準頁。如需完整的指示,請參閱 掃描器指南的維護一節。只有在連接的掃描器支援此功能時,此選項才可供使用。

## <span id="page-33-1"></span><span id="page-33-0"></span>列印機面板

<span id="page-33-4"></span>使用列印機索引標籤以設定在建立影像上以數位方式列印資料的選項。

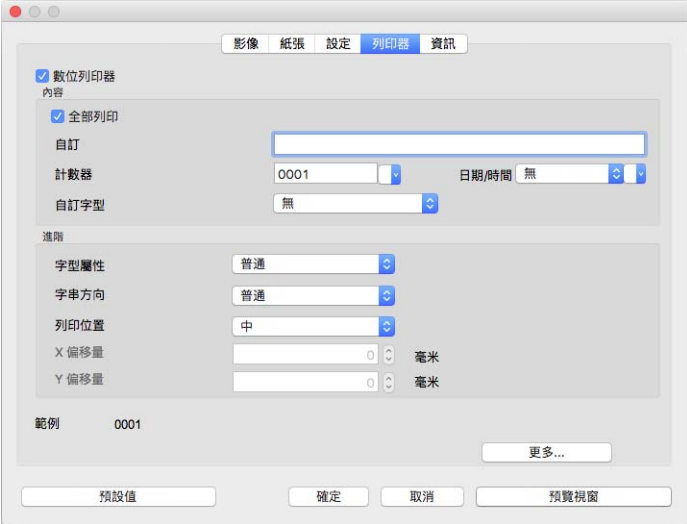

- <span id="page-33-5"></span>■ [數位列印機]—選取此選項可啟用 [列印機] 索引標籤中的功能,讓您能夠設定要在傳輸影像上數位列印 的文字字串。
- <span id="page-33-3"></span>■ 【全部列印] — 選取這個選項,則所有影像中都將會顯示 [自訂] 文字。如果沒有選取這個選項,[自訂] 文 字將只會在第一個影像上出現。
- 【自訂 1— 輸入您想要在掃描影像顯示的文字。
- **[** 計數器 **]**  選取在計數中使用的數字最小值。

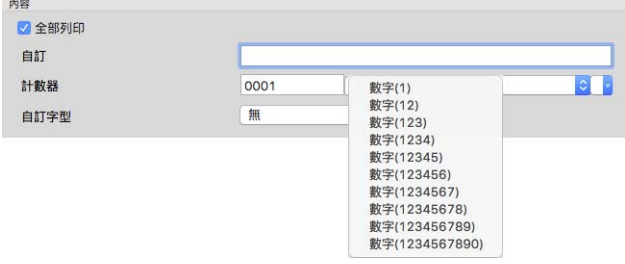

<span id="page-33-2"></span> **[**日期**/**時間**]** — 選擇是否要在頁面中列印日期、時間 (或兩者)。點按箭號即可為每個選項設定分隔字元 類型。

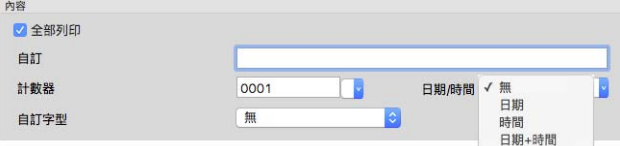

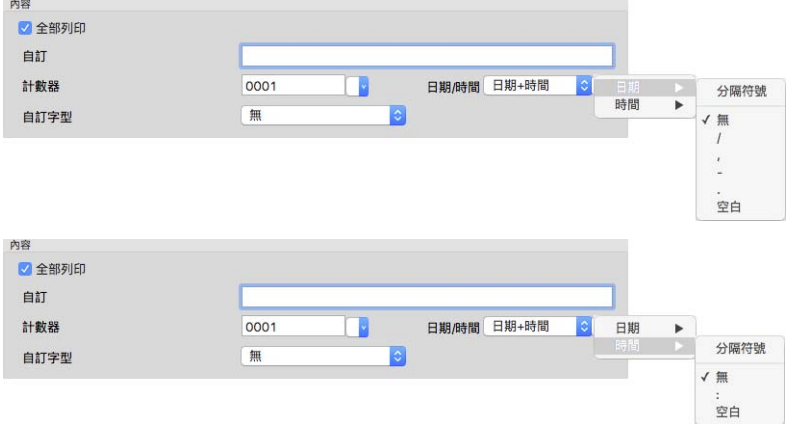

<span id="page-34-3"></span>■ [自訂字型 ] — 為每個字元設定有固定寬度的字型。

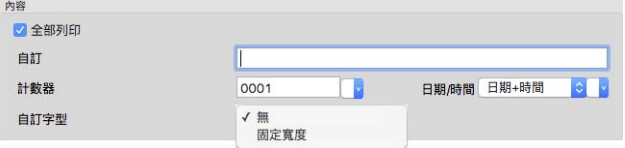

<span id="page-34-2"></span>**■ [字型屬性]**—選擇文字是否應該加上底線、加大一倍或是粗體。

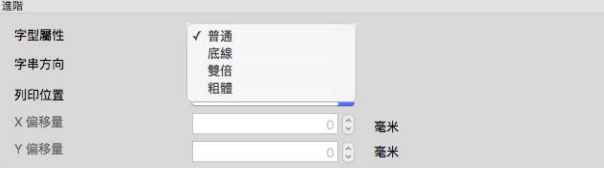

<span id="page-34-0"></span>■ [方位] — 選取您希望文字出現在影像中的方向。

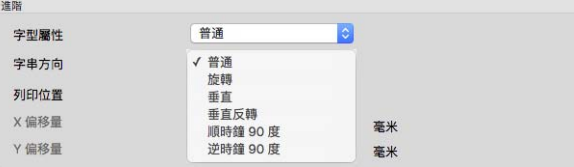

<span id="page-34-1"></span>**[** 列印位置 **]** — 選取文字出現在影像中的位置。選取 [ 自訂 ] 可啟用 X 與 Y 偏移欄位。

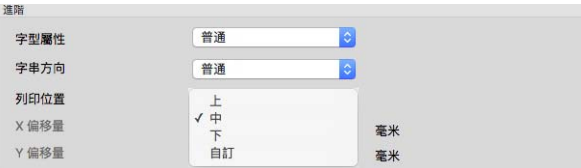

按一下 **[** 更多 **]** 按鈕可開啟包含其他選項的視窗。

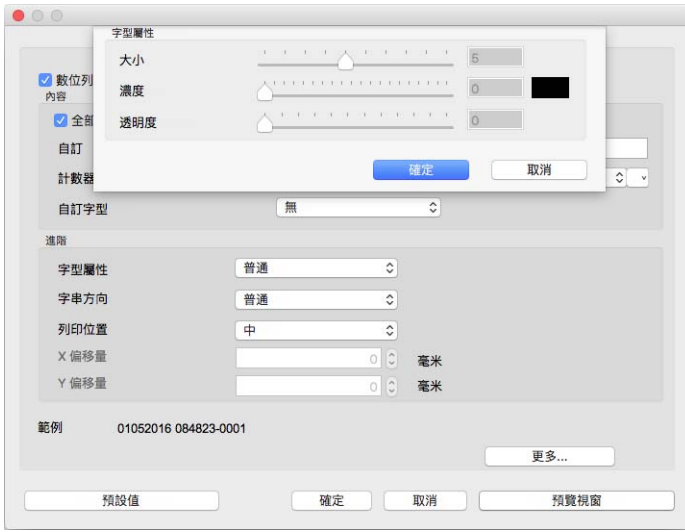

- <span id="page-35-0"></span>■ 【大小 】— 變更會出現在掃描影像中的文字尺寸。
- <span id="page-35-2"></span>■ [密度]—變更會出現在掃描影像中的文字密度。
- <span id="page-35-1"></span>■ 【投影 】— 變更會出現在掃描影像中的文字密度。

# <span id="page-36-0"></span>附 錄 A : 法規資訊

<span id="page-36-1"></span>美國

根據法規,美國國會已禁止在特定情況下重製下列主體。進行此類重製可能被處於罰款或觸犯監禁刑罰。

1. 美國政府的合約或證券,例如:

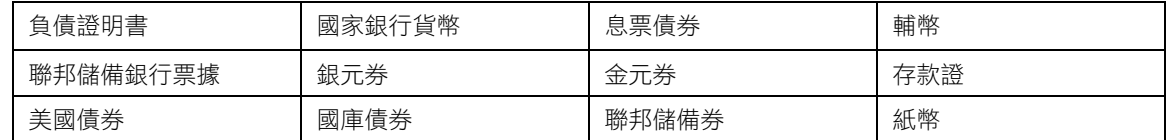

特定政府機構的債券和合約,例如 FHA 等。

債券。( 只有在與銷售美國儲蓄債券相關的公開活動中,才能拍攝此類債券照片。)

內部印花稅票。(如果是針對法律用途需要執行文件重製,則可重製包含取消之印花稅票的法律文件。) 取消或未取消的郵票。(可針對集郵用途拍攝郵票照片,前題是必須以黑白方式重製,並且比原始郵票 的線性尺寸的 75% $\psi$ , 或比 150% $\pm$ 。)

郵政匯票。

美國政府官員或其授權者提領之金額的賬單、支票或匯票。

依據任何國會法已發行或可能發行的郵票及其他有價物,不論面額為何。

- 2. 調整後的世界大戰退伍軍人補償證書。
- 3. 任何外國政府、銀行或公司的合約或證券。
- 4. 著作權資料,除非已取得著作權擁有者的允許,或重製屬於「正當使用」或著作權法的圖書館複製權條 款範圍。可從 Copyright Office, Library of Congress, Washington, D.C. 20559 取得這些條款的進一步資訊。 要求 Circular R21。
- 5. 公民或入籍證書。( 可拍攝外國人入籍證書的照片。)
- 6. 護照。( 可拍攝外國人護照的照片。)
- 7. 移民證書。
- 8. 匯票登記卡。
- 9. 記載下列任何註冊者資訊的選擇性服務就職文件:

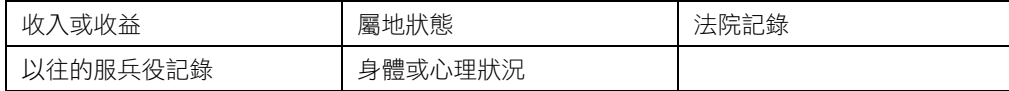

例外:可拍攝美國陸軍和海軍退役證書的照片。

- 10. 軍人,或各個聯邦部門成員 ( 例如 FBI、財政部等 ) 所配帶的證章、識別證、通行證或徽章 ( 除非是此類 部門或局處首長命令拍照 )。
- 11. 在某些州亦禁止重製下列文件:汽車牌照 駕照 汽車所有權證書。

上述清單並未涵蓋全部內容,且我們對其完整性或精確性不承擔任何責任。若有疑問,請諮詢您的律師。

## <span id="page-37-0"></span>加拿大

根據法規,加拿大議會已禁止在特定情況下重製下列主體。進行此類複製可能被處於罰款或觸犯監禁刑 罰。

- 1. 目前的銀行票據或紙幣。
- 2. 政府或銀行的合約或證券。
- 3. 財政部收入賬單或稅收文件。
- 4. 加拿大或省的公印,或加拿大公共機構、主管機關或法庭的印章。
- 5. 相關的公告、命令、規定、約會或通知 ( 蓄意誤導相同的意圖, 即冒充為加拿大皇家印刷人, 或某省等 效印刷者所列印 )。
- 6. 由加拿大政府或某省;加拿大以外國家的政府;或加拿大政府或某省,或加拿大以外國家的政府所建立 的部門、理事會、委員會或機構所使用,或代表其使用的標記、品牌、封條、封套或設計。
- 7. 蓋過郵戳或帶膠郵票,使用於加拿大政府或某省,或加拿大以外國家的政府之收入用途。
- 8. 由政府官員負責製作或發行的文件,登記或記錄的認證副本,其中錯誤重製的副本被視為經認證的副 本。
- 9. 未經著作權或商標擁有者同意之任何形式或種類的著作權資料或商標。

上述提供的清單只是為了協助您及讓您方便使用,並未涵蓋全部內容,且我們對其完整性或精確性不承擔 任何責任。若有疑問,請諮詢您的律師。

## <span id="page-37-1"></span>其他國家 / 地區

複製某些文件在您的國家 / 地區可能違法。進行此類重製可能被處於罰款或觸犯監禁刑罰。

- 紙幣
- 銀行鈔票和支票
- 銀行和政府債券和證券
- 護照和身份證
- 未經擁有者同意的著作權資料或商標
- 郵票和其他流通票據

注意:此清單並未涵蓋全部內容,且我們對其完整性或精確性不承擔任何責任。若有疑問,請諮詢您的法 律顧問。

<span id="page-38-0"></span>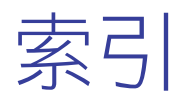

LLD 版本 [, 19](#page-22-2)

### 三劃

大小 [, 32](#page-35-0)

### 四劃

內容選項 [, 8](#page-11-1) 公差 [, 23](#page-26-4) 分割影像 [, 24](#page-27-3) 分隔面板 [, 21](#page-24-2) 文件大小 [, 14,](#page-17-2) [16](#page-19-4) 文件護套模式 [, 14,](#page-17-3) [16](#page-19-5) 方位 [, 31](#page-34-0) 日期 / 時間 [, 30](#page-33-2)

### 五劃

半色調,9 半徑 [, 29](#page-32-3) 去斑 [, 29](#page-32-4) 平台 [, 14](#page-17-4) 平滑背景 [, 27](#page-30-1)

### 六劃

使用指南 **35** L 全部列印 [, 30](#page-33-3) 列印位置 [, 31](#page-34-1) 列印機面板 [, 21,](#page-24-3) [30](#page-33-4) 合併兩側 [, 14](#page-17-5) 在搜尋程式中顯示 [, 2](#page-5-1) 多串流 [, 8](#page-11-2) 字型屬性 [, 31](#page-34-2) 自訂 [, 15](#page-18-2) 自訂文件大小 [, 16](#page-19-6) 自訂字型 [, 31](#page-34-3) 自動文件裁切 [, 15](#page-18-3) 自動色頻偵測 [, 8](#page-11-3) 自動進紙器 [, 14](#page-17-6) 色彩校正 [, 8](#page-11-4) 色頻濾除 [, 21,](#page-24-4) [22](#page-25-3) 更約略 [, 23](#page-26-5) 更準確 [, 23](#page-26-6)

### 七劃

位元深度減少 [, 9](#page-12-3) 序號 [, 19](#page-22-3) 投影 [, 32](#page-35-1) 每英吋點數 [, 12](#page-15-1)

### 八劃

空白頁移除 [, 25](#page-28-4) 空白臨界值 [, 25](#page-28-5) 長文件 [, 15,](#page-18-4) [16](#page-19-7)

### 九劃

亮度 [, 10,](#page-13-1) [11](#page-14-1) 拜耳,9 背景設定 [, 27](#page-30-2) 計數器 [, 19](#page-22-4)

### 十劃

校準 [, 29](#page-32-5) 索引標籤選擇 [, 18](#page-21-2)

### 十一劃

停用的選項 [, 7,](#page-10-3) [21](#page-24-5) 偵測多頁進紙 [, 17](#page-20-2) 偵測修補程式碼 [, 26](#page-29-4) 偵測條碼 [, 25](#page-28-6) 動態臨界值 [, 9](#page-12-4) 密度 [, 32](#page-35-2) 彩色 [, 9,](#page-12-5) [11,](#page-14-2) [12](#page-15-2) 從另一面送出 [, 18](#page-21-3) 掃描器上限 [, 15](#page-18-5) 掃描器型號 [, 19](#page-22-5) 掃描器詳細資料 [, 19](#page-22-6) 旋轉面板 [, 21](#page-24-6) 移除背景 [, 28](#page-31-0) 處理 [, 27](#page-30-3) 連續進紙 [, 17,](#page-20-3) [18](#page-21-4)

### 十二劃

斑點 [, 29](#page-32-6)

韌體版本 [, 19](#page-22-7)

### 十三劃

填滿邊界孔 [, 26](#page-29-5) 逾時 [, 17](#page-20-4) 電源關閉 [, 18](#page-21-5) 預設 [, 15](#page-18-6) 預覽 [, 5](#page-8-1)

### 十四劃

對比 [, 10,](#page-13-2) [11](#page-14-3) 睡眠模式 [, 18](#page-21-6) 語言 [, 20](#page-23-1) 遞色 [, 9](#page-12-2)

### 十五劃

增強面板 [, 21](#page-24-7) 影像計數 [, 18](#page-21-7) 數目 [, 29](#page-32-7) 數位列印機 [, 14,](#page-17-7) [30](#page-33-5)

### 十六劃

選用索引標籤 [, 21](#page-24-8)

### 十七劃

臨界值 [, 9](#page-12-6)

### 十八劃

擴散錯誤 [, 9](#page-12-2) 翻到背面 [, 24](#page-27-4)

### 十九劃

邊緣清除 [, 14,](#page-17-8) [29](#page-32-8) 鏡射影像 [, 24](#page-27-5) 關閉後儲存設定 [, 18](#page-21-8)

### 二十一劃

驅動程式版本 [, 19](#page-22-8)

### 二十三劃

顯示狀態訊息 [, 18](#page-21-9) 顯示進度視窗 [, 18](#page-21-10)

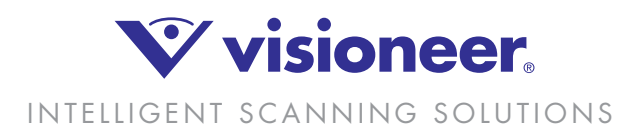